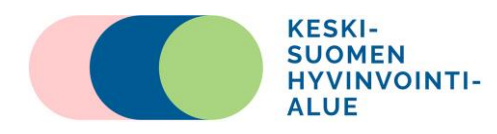

# Suuhygienistin pitämä etävastaanotto

### **A)Videovälitteinen vastaanotto**

Videovastaanottoa varten tarvitset etukäteen sovitun ajan. Ajan saat varattua soittamalla suun terveydenhuollon ajanvaraukseen.

### **Näin valmistaudut videovastaanottoon**

- 1. **Suosittelemme** käyttämään **tietokoneella Chrome –selainta**, jolla etäyhteys toimii suoraan. Microsoft Edge - selaimella tietokoneelle asentuu sähköpostilinkkiä klikatessa VideoVisit Meet® -sovellus. Sovelluksen asentaminen on sallittava, jotta yhteyden muodostaminen onnistuu. (Ohje sivulla 3)
- 2. Videovastaanotolle voi liittyä myös **älypuhelimella tai tabletilla**. Lataa ennen videovastaanoton alkua älypuhelimille/tabletille sovelluskaupasta (Google Playkauppa, Apple Store) **VideoVisit® Live Meet – sovellus**. VideoVisit® Live Meet – sovelluksen voit latauksen jälkeen sulkea. Sovellus tarvitsee asentaa vain kerran, videovastaanotolle liitytään sähköpostilinkin kautta. (Ohje sivulla 7)
- 3. Videovastaanoton alussa tunnistaudutaan.

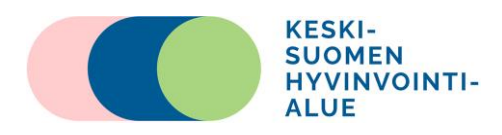

### **Videovastaanotolle liittyminen tietokoneella**

- 1. Saat sähköpostiisi varattua aikaa edeltävänä päivänä kutsun osoitteesta *Videovisit: no-reply@videovisit.fi*
- 2. Vastaanotolle pääset, kun klikkaat sähköpostissa olevaa linkkiä "Liity VideoVisitillä" tai painamalla neuvottelun linkkiä.

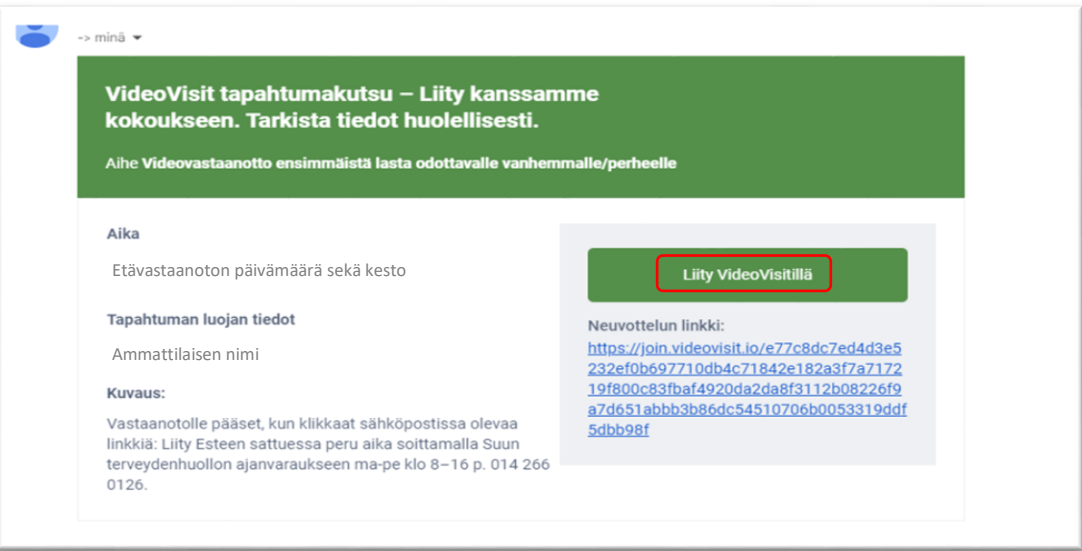

3. Linkki ohjaa sinut VideoVisit IO -sivulle. Kirjaudu sisään vieraana. Kirjoita nimesi sekä sähköpostiosoitteesi niille varattuihin kenttiin. Paina sitten vihreää "Kirjaudu vieraana" painiketta.

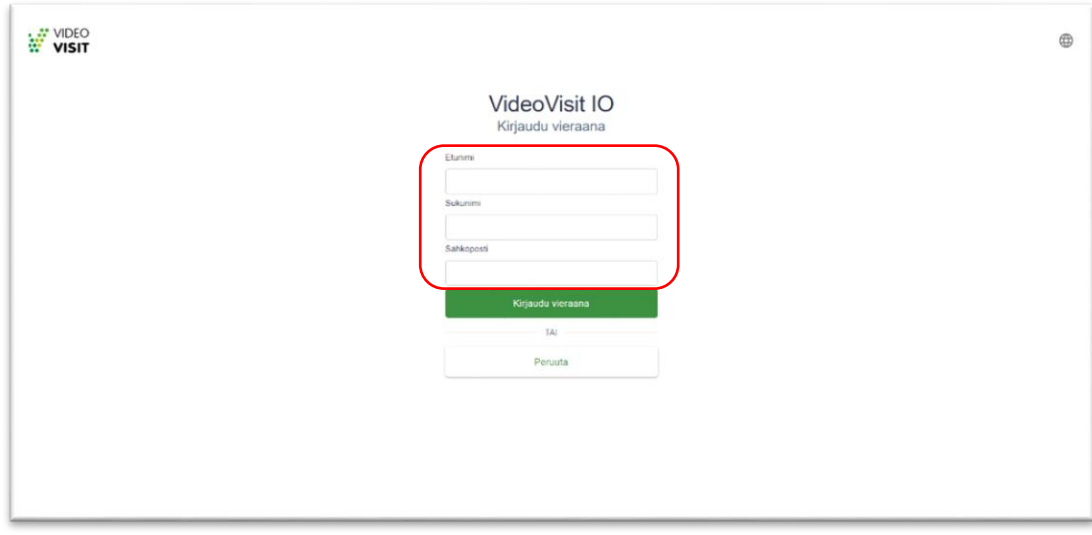

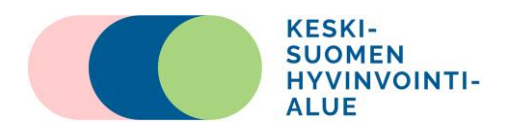

4. Ensimmäisellä kerralla liityttäessä Videovisit – vastaanottolle **Chrome -selaimella**, selain pyytää lupaa kameran ja mikrofonin käyttöön. Valitse "Salli". **Siirry kohtaan 11.**

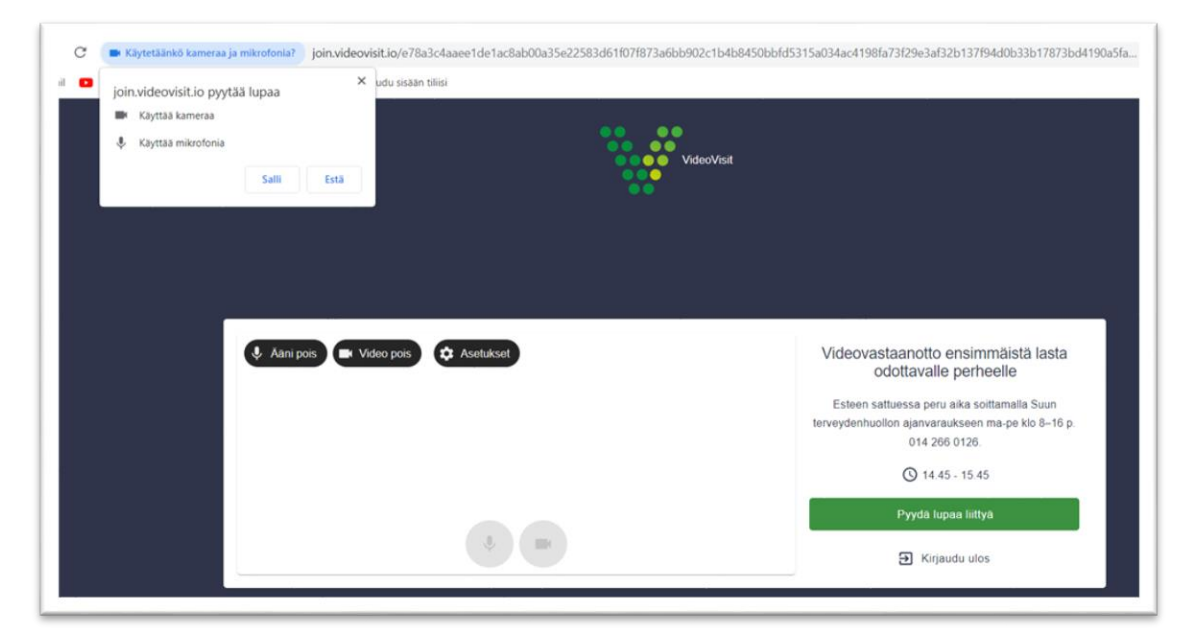

5. Ensimmäistä kertaa liityttäessä VideoVisit -vastaanotolle **Microsoft Edge -selaimella**, selain saattaa vaatia VideoVisit -sovelluksen. **Asenna sovellus**, jotta videoyhteys onnistuisi.

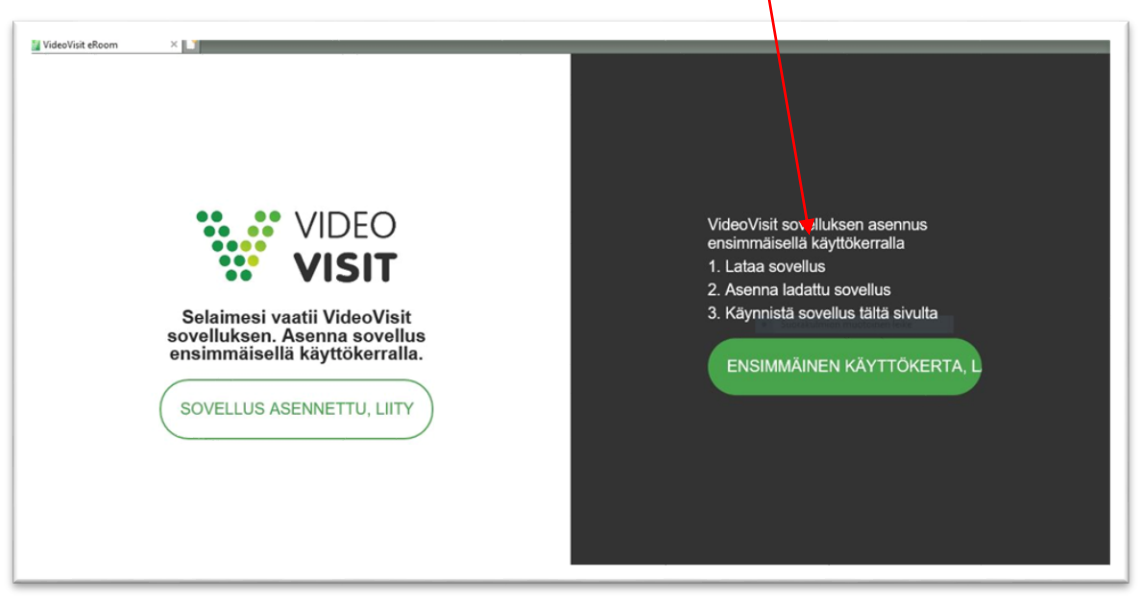

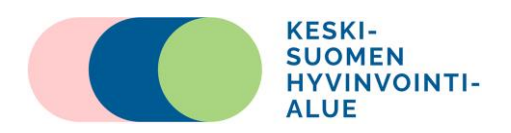

6. Tietokone pyytää lupaa sovelluksen asentamiseen. Valitse "Suorita".

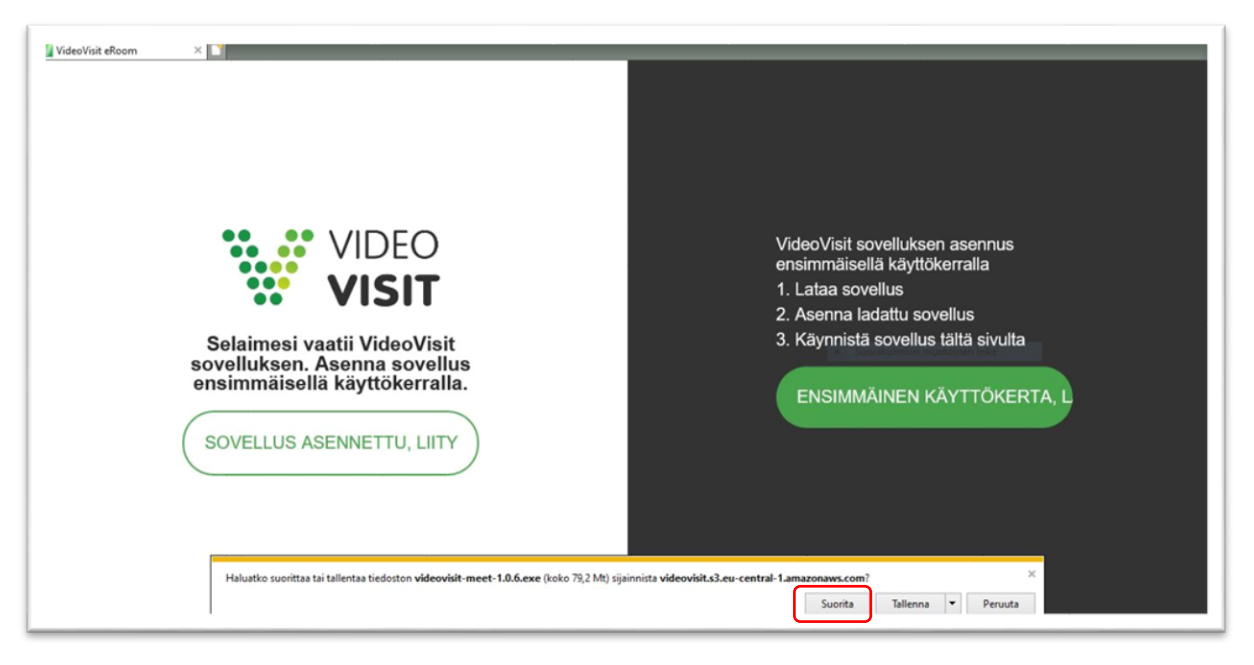

7. VideoVisit -sovellus asentuu

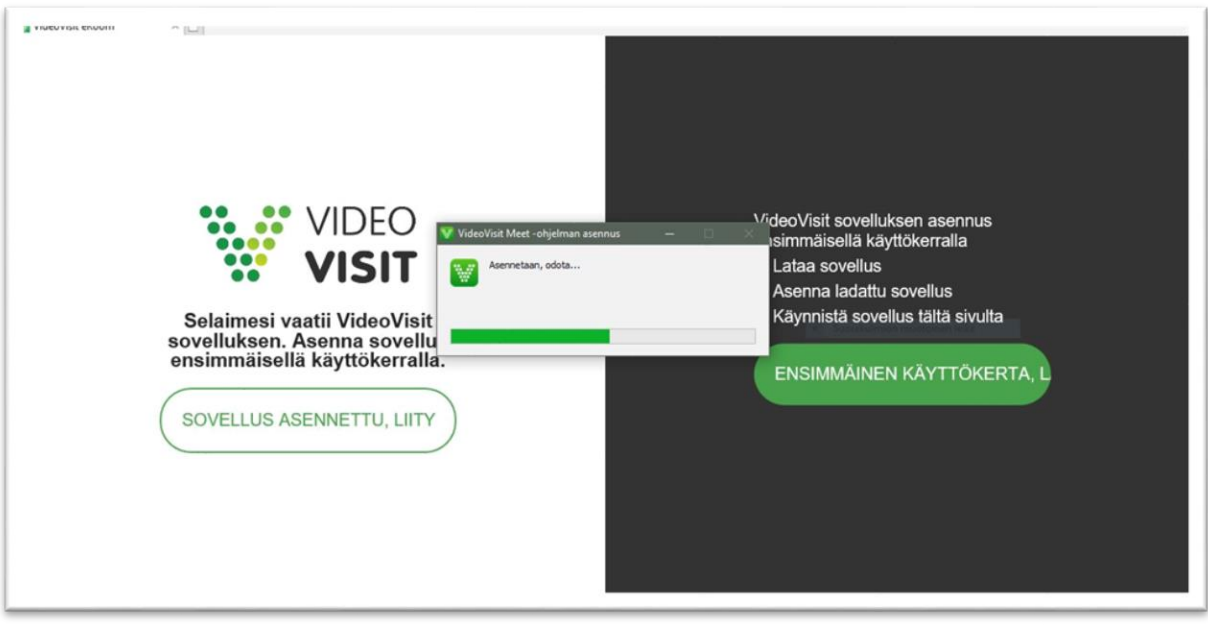

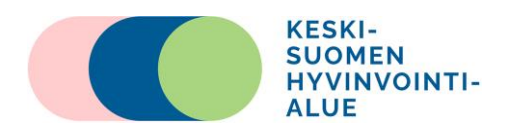

8. Jos tietokone vielä pyytää VideoVisit -sovelluksen käytön sallimista, valitse "Salli".

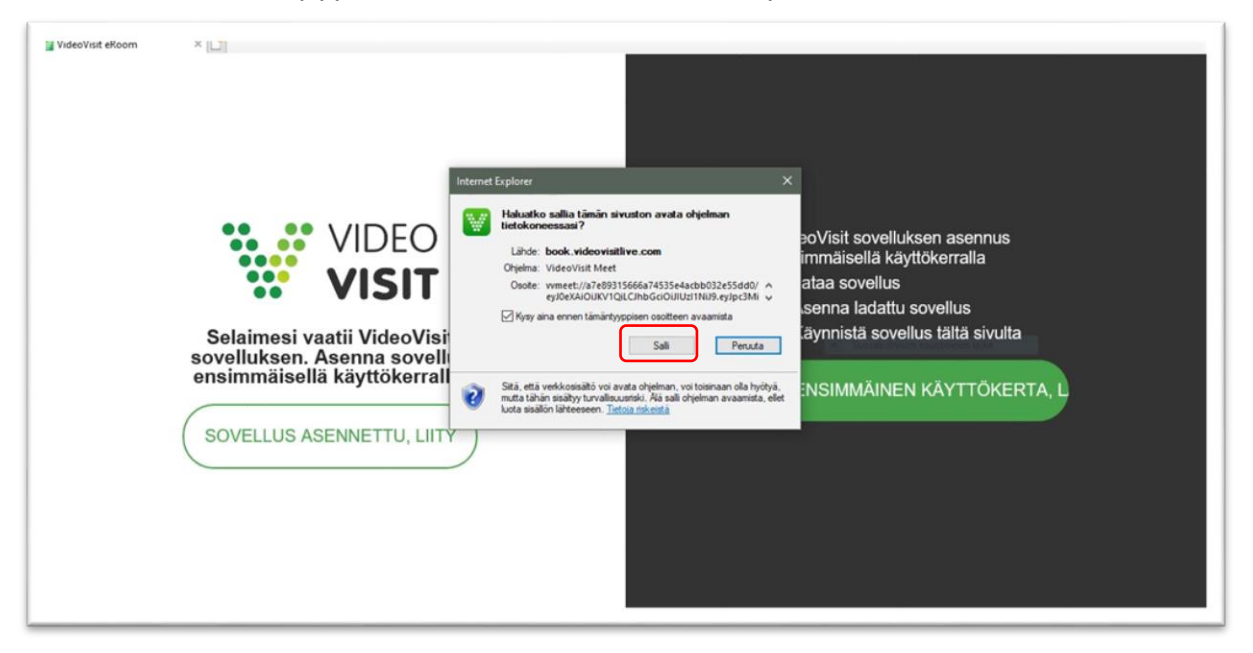

- 9. Nyt VideoVisit -sovelluksen asennus Microsoft Edge -selaimelle on valmis. Liity vastaanotolle sähköpostissa tulleen linkin kautta.
- 10. Ensimmäistä kertaa liityttäessä VideoVisit -vastaanotolle **Microsoft Edge -selaimella**, selain pyytää lupaa mikrofonin ja kameran käyttöön. Paina "Salli".

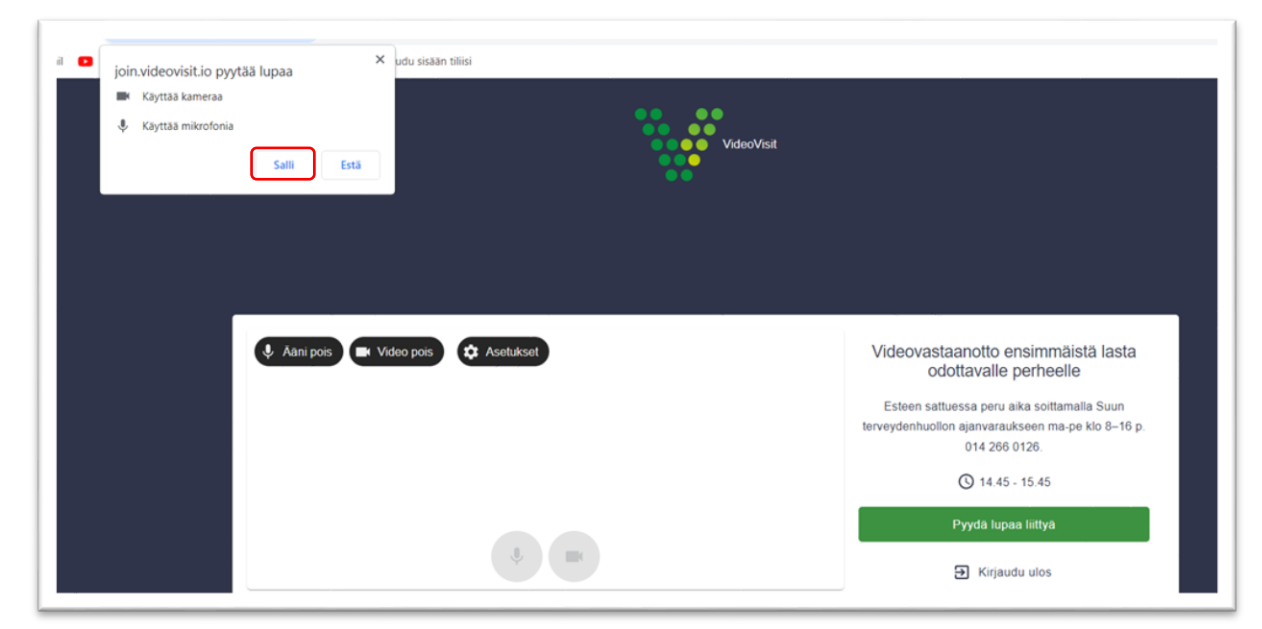

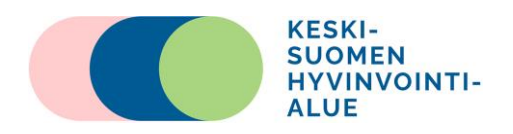

11.Olet nyt "odotushuoneessa". Voit testata kameran ja mikrofonin toimivuutta. **Päästäksesi videovastaanotolle** tulee sinun painaa vihrestä **"Pyydä lupaa liittyä"** painikkeesta. Tieto sinusta menee ammattilaiselle ja hän hyväksyy sinut vastaanotolle.

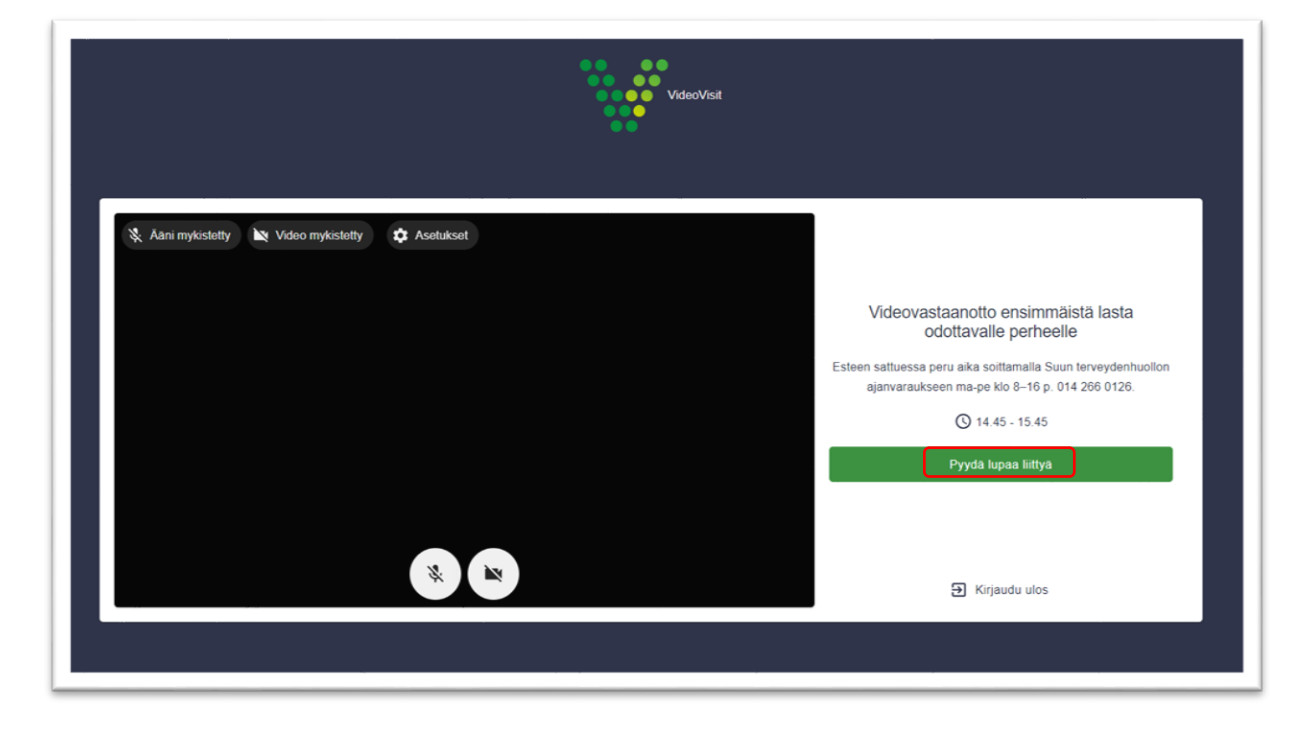

12. Etävastaanoton aloitusnäkymä. Olet nyt liittyneenä videovastaanottolle.

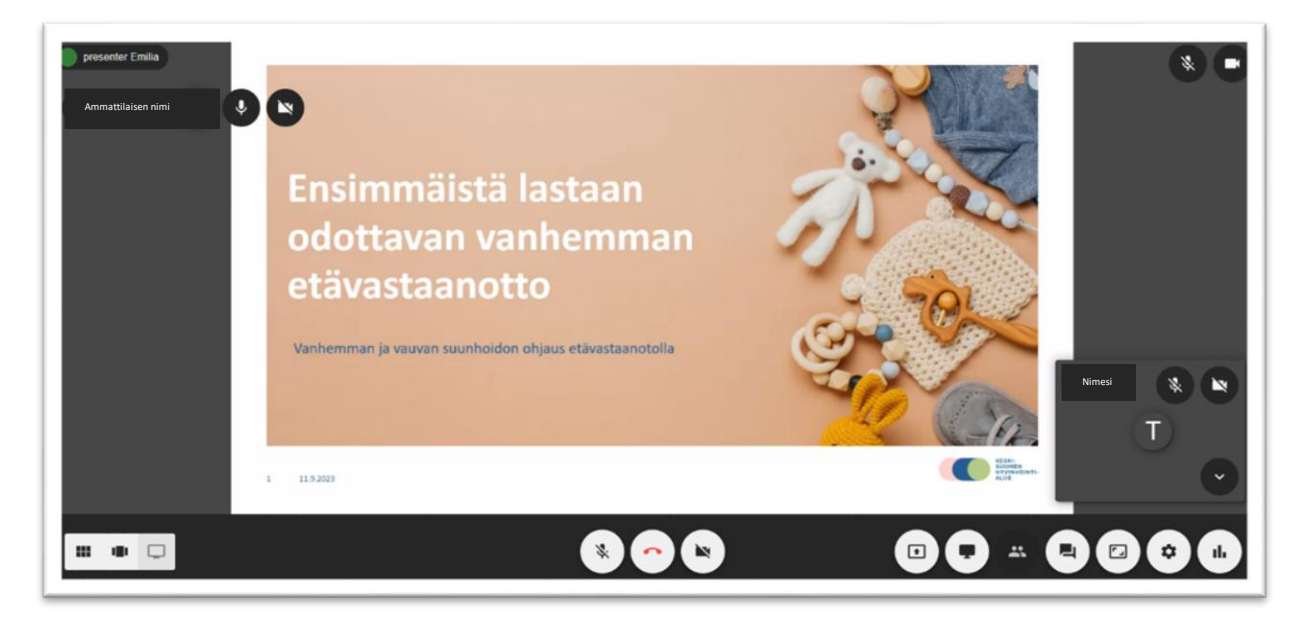

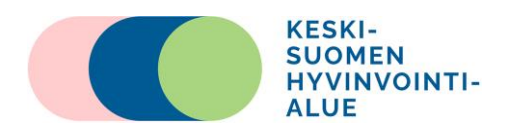

13.Videovastaanotto lopetetaan painamalla luuri-painiketta.

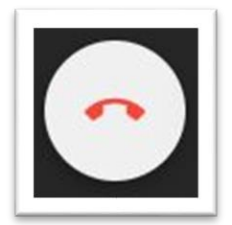

#### 14.Videovastaanotto on päättynyt.

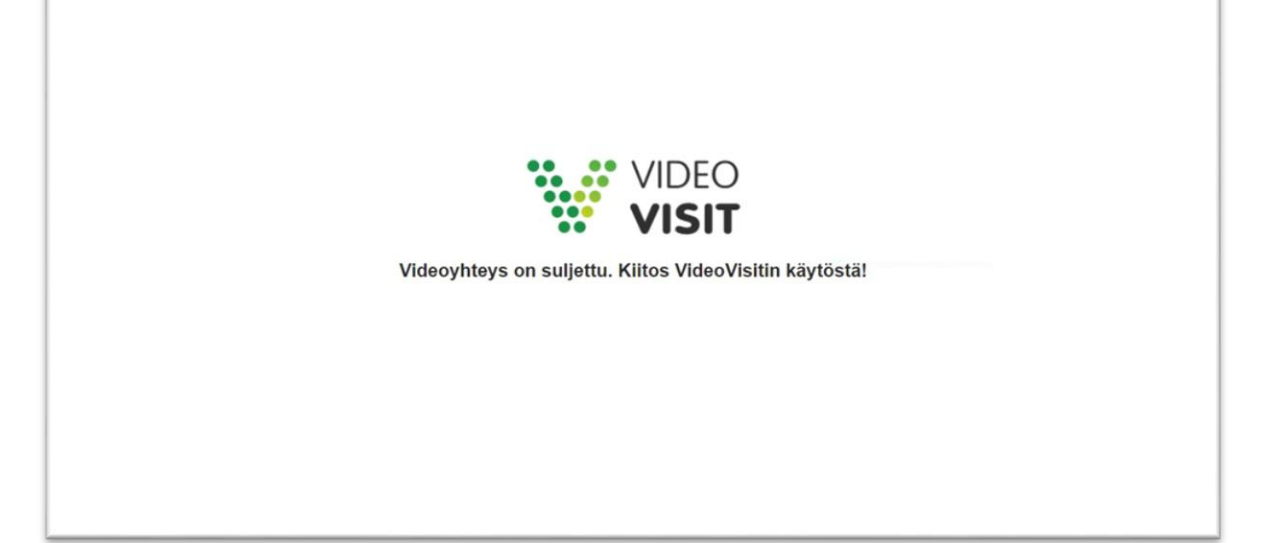

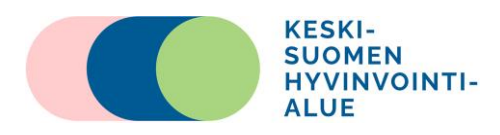

### **Videovastaanotolle liittyminen älypuhelimella/tabletilla**

- 1. Saat sähköpostiisi varattua aikaa edeltävänä päivänä kutsun osoitteesta *Videovisit: no-reply@videovisit.fi*
- 2. Vastaanotolle pääset, kun klikkaat sähköpostissa olevaa linkkiä "Liity".

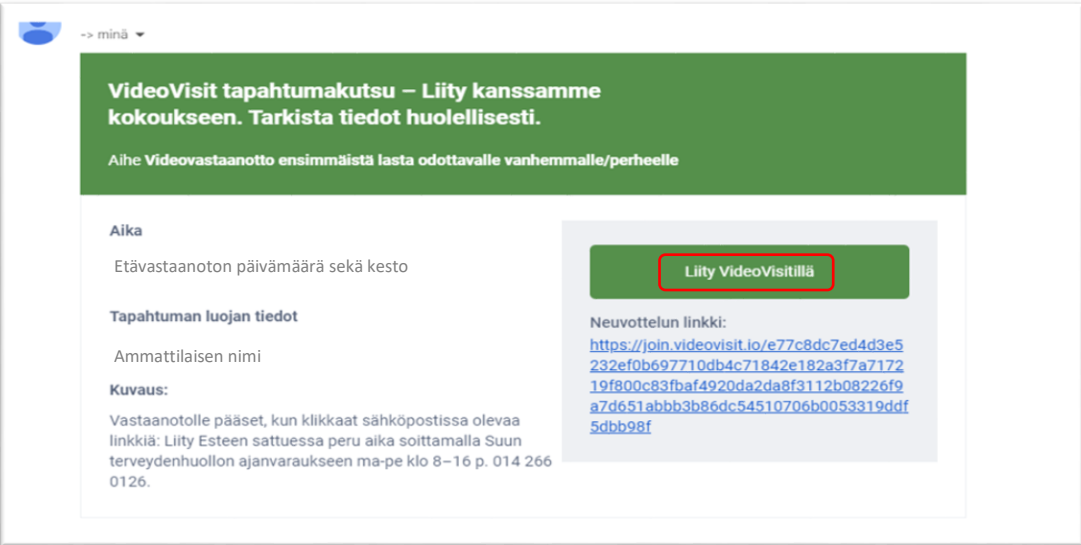

3. Ensimmäistä kertaa liityttäessä asenna VideoVisit® Live Meet – sovellus joko Google Play tai Apple Storesta.

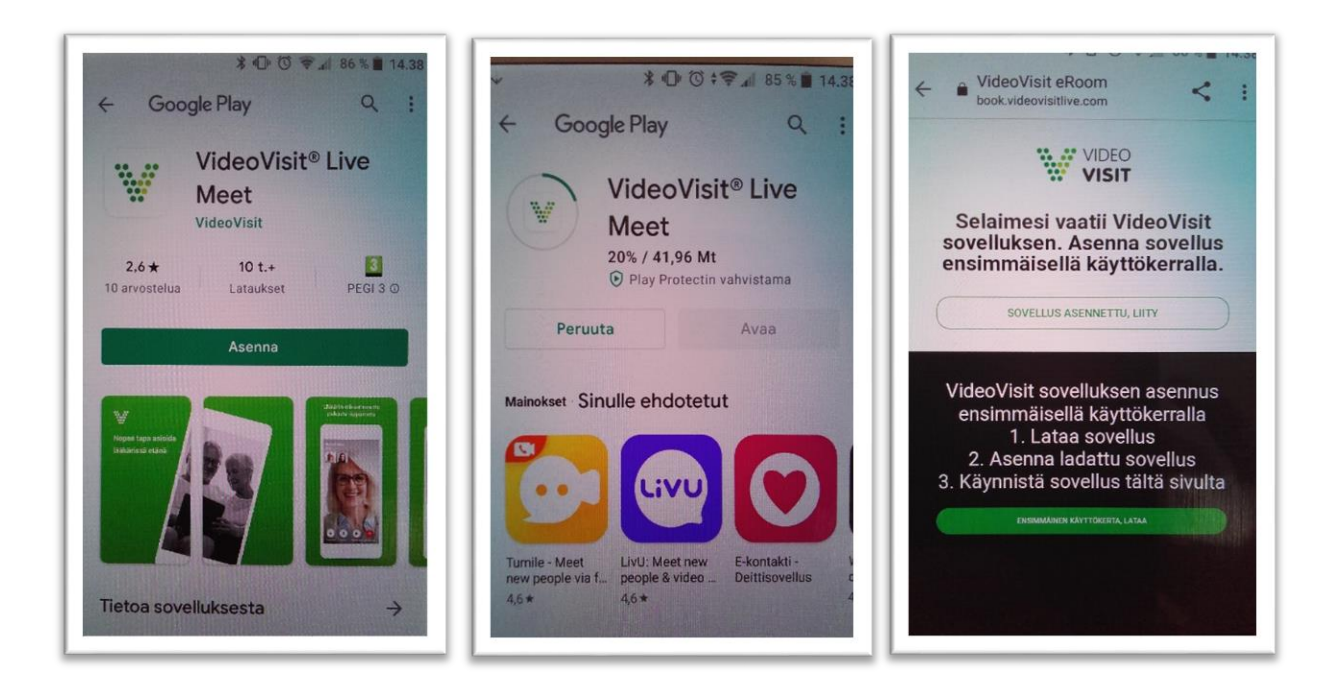

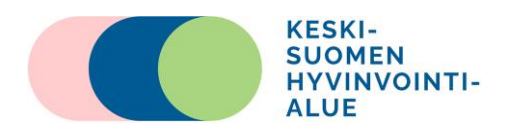

- 4. Asennuksen jälkeen voit sulkea sovelluksen. Videovastaanotolle liitytään sähköpostinlinkin kautta.
- 5. Sovellus vaatii luvan käyttää mikrofonia ja kameraa. Salli molemmat.

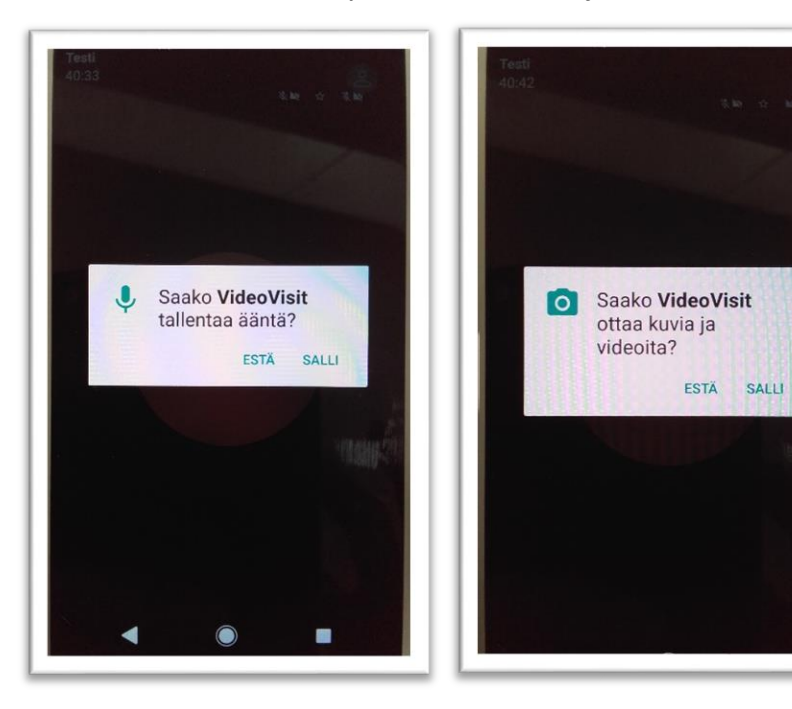

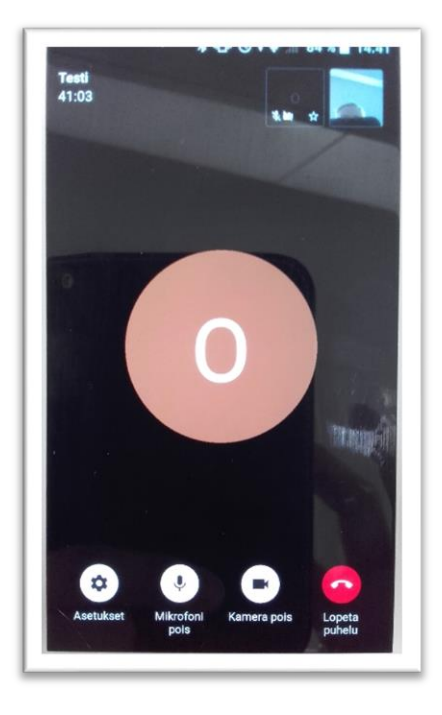

6. VideoVisit näkymä 7. Videovastaanotto on päättynyt

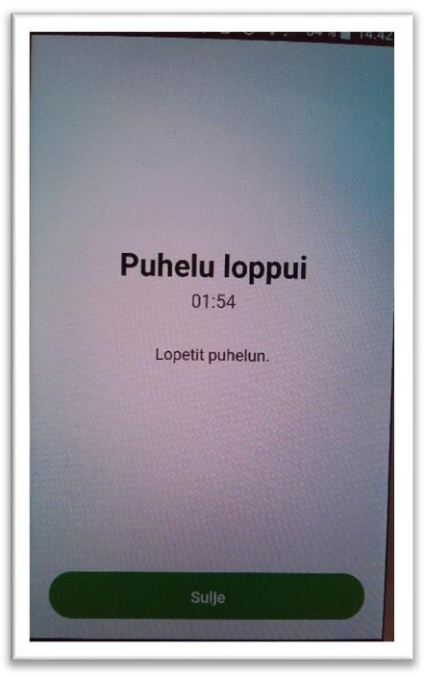

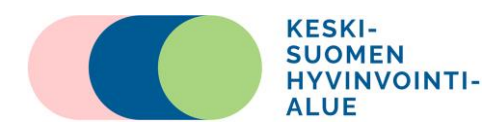

## **B) Puhelinvälitteinen vastaanotto**

Puhelinsoittoa varten tarvitset etukäteen sovitun ajan. Ajan saat varattua soittamalla suun terveydenhuollon ajanvaraukseen.

### **Näin valmistaudut puhelinvälitteiseen vastaanottoon.**

- 1. **Varmista**, että puhelimessa on **riittävästi akkuvarausta jäljellä** tai lataus mahdollisuus on lähellä.
- 2. Valitse mielellään rauhallinen paikka, jotta taustahäly ei häiritse.
- 3. Puhelun aluksi **tunnistamista varten** suuhygienisti kysyy **sosiaaliturvatunnuksesi**.

### **Puhelun aikana**

- 1. Suuhygienisti varmistaa henkilöllisyytesi.
- 2. Keskustellen ohjaus ja hoidon tarpeen arvio tulevalle vanhemmalle/vanhemmille.